## ИНСТРУКЦИЯ ПО ИСПОЛЬЗОВАНИЮ СДО MOODLE

В условиях вынужденного дистанционного обучения студентами, в тестовом режиме вводится система дистанционного образования Moodle. Система работает посредством веб-браузера (например, Google Chrome, Mozilla Firefox, Microsoft Edge и т.д.) Перед тем, как начать пользоваться системой, нужно получить аутентификационные данные (логин и пароль). Получить эти данные вы можете у своего классного руководителя, старосты или написать на электронную почту [admin@nttek.ru.](mailto:admin@nttek.ru) После того, как вы получите свои аутентификационные данные, вам нужно перейти в систему. Это можно сделать несколькими способами:

1. в адресной строке браузера ввести адрес системы: [https://moodle.nttek.ru;](https://moodle.nttek.ru/)

2. перейти на сайт колледжа [\(https://nttek.ru\)](https://nttek.ru/), во вложенном меню вкладки «Студентам» перейти по ссылке «Система Moodle».

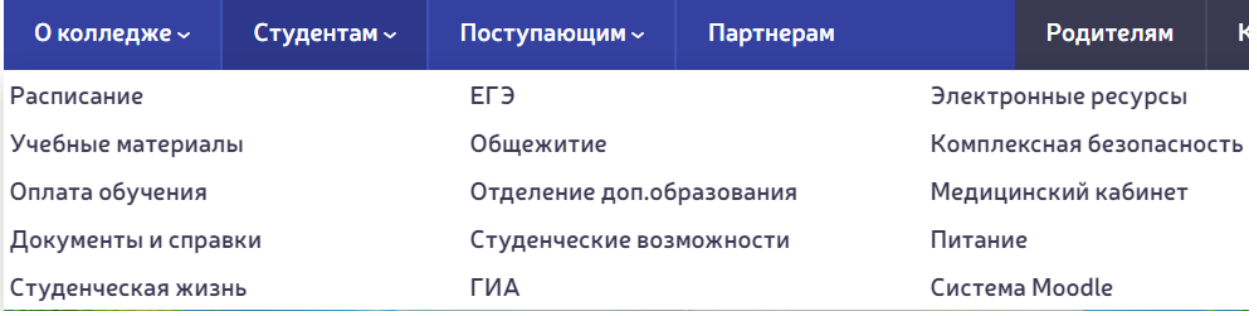

Перед вами откроется главная страница системы Moodle:

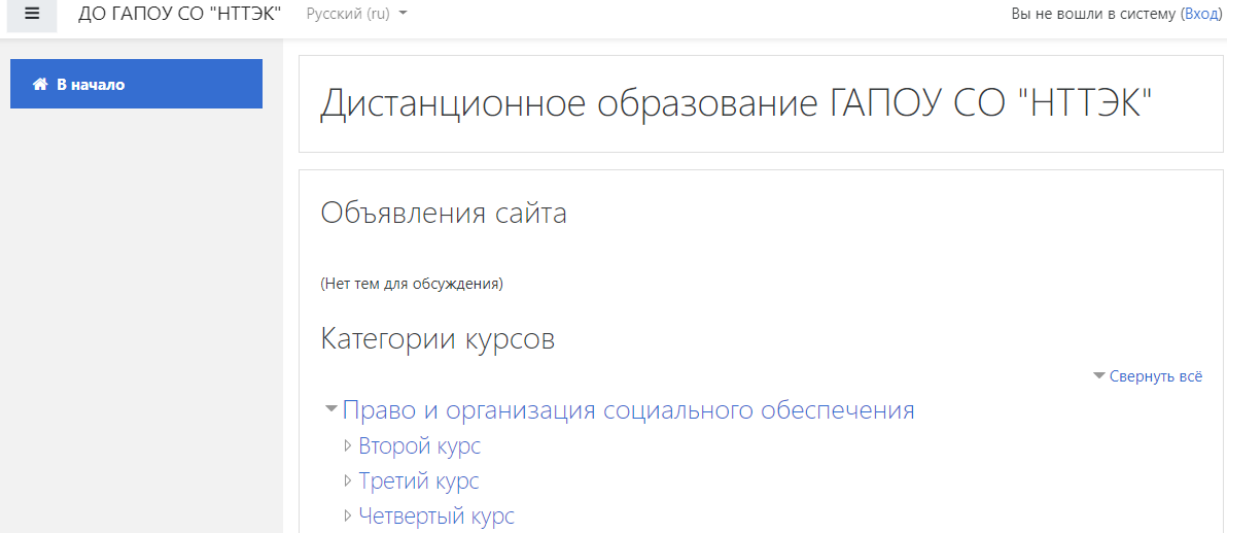

На этой странице, в правом верхнем углу нужно нажать на кнопку «Вход». Вы попадете на экран авторизации. На этом экране вам нужно войти под вашими аутентификационными данными, которые вы получили.

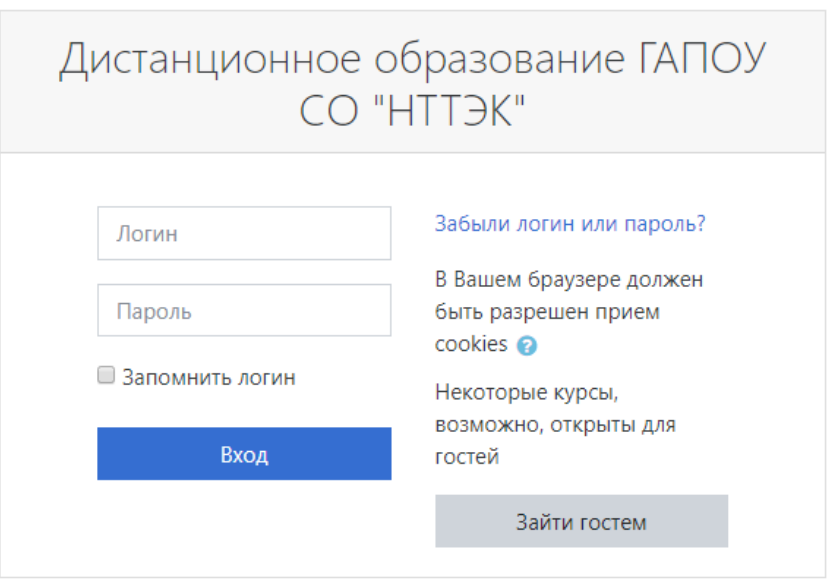

После того, как вы ввели данные для входа, система попросит вас изменить первичный пароль. Это необходимо в целях безопасности.

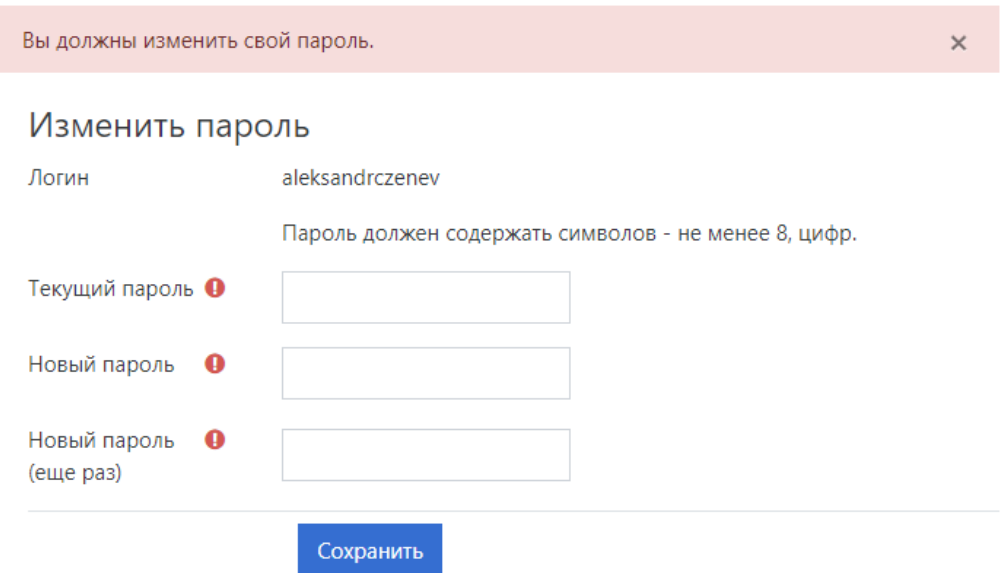

Обязательные для заполнения поля в этой форме помечены  $\bullet$ .

Вы должны придумать свой пароль и ввести в форме. После того, как вы удачно изменили пароль, вы попадаете в свой личный кабинет. Тут отображены новости, курсы, на которые вы записаны, календарь событий и т.д.

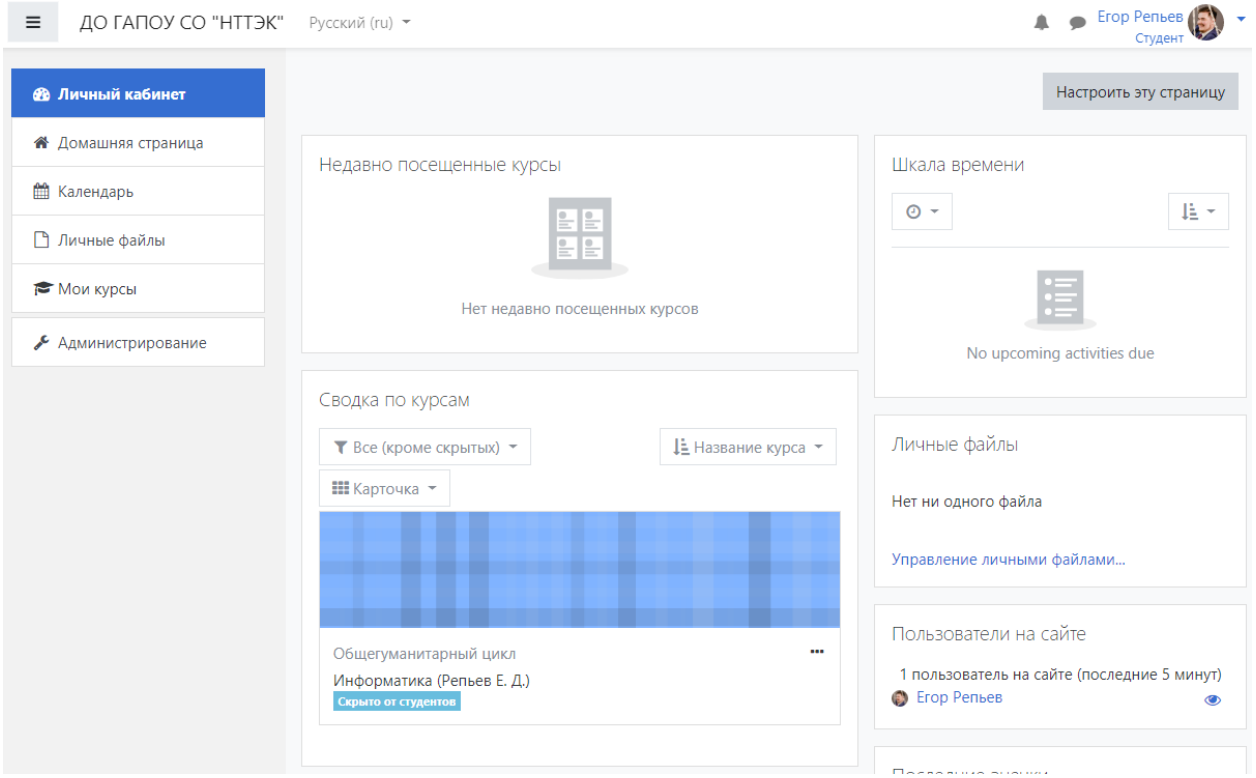

В левом углу есть меню. Если оно недоступно, то откройте его, нажав на «бургер-меню» в левом верхнем углу. В этом меню вам нужно перейти на домашнюю страницу, на которой вы увидите курсы, которые присутствуют в системе. Выберите, свою специальность и курс или же список курсов общегуманитарных дисциплин.

## Категории курсов

• Свернуть всё

- Право и организация социального обеспечения
- ⊳ Второй курс (10)
- ⊳ Третий курс (6)
- ⊳ Четвертый курс (6)
- Коммерция (по отраслям)
	- ▷ Второй курс (6)
	- ⊳ Третий курс (4)
- Операционная деятельность в логистике
	- ⊳Второй курс (7)
	- ⊳ Третий курс (4)
- ▷ Общегуманитарный цикл (23)

Например, во вкладке «Общегуманитарный цикл» выберите курс «Информатика (Репьев Е. Д.)» (курсы доступны для отображения только если вы на них подписаны). Перед вами откроется страница курса, где вы сможете:

- − изучить теоретический материал;
- − ознакомиться с интерактивными лекциями;
- пройти тестовые задания;
- − сдать задание в виде созданного документа, эссе и т.д.

Некоторые материалы будут недоступны, если вы не закончите предыдущий материал:

## Лекции 1

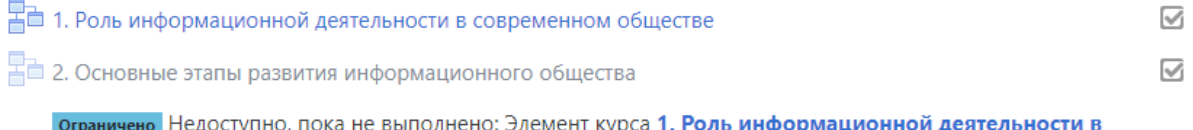

Галочки справа от тематики означают ознакомление с пройденным

современном обществе должен быть отмечен как выполненный

материалом. Если галочка серая – материал не пройден. Если граница галочки сплошная, то вы можете вручную отметить прохождение материала (нажать на галочку). Если граница пунктирная, то материал зачтется, если вы его полностью пройдете.

Материалы, которые отмечены символом руки с документом, означают, что нужно сдать электронный документ.

**В Задания по алгоритму Шеннона** 

Чтобы ознакомиться с заданием и сдать его, нужно зайти в материал (нажать на него). На этой странице вы увидите материал, описание от преподавателя и состояние ответа. Для того, чтобы ответить, вам нужно приложить файл. Для прикладывания файла нажмите на кнопку «Добавить ответ на задание».

 $\overline{\vee}$ 

## Задания по алгоритму Шеннона

Вы должны выполнить задание, оформить его в документе и приложить сюда.

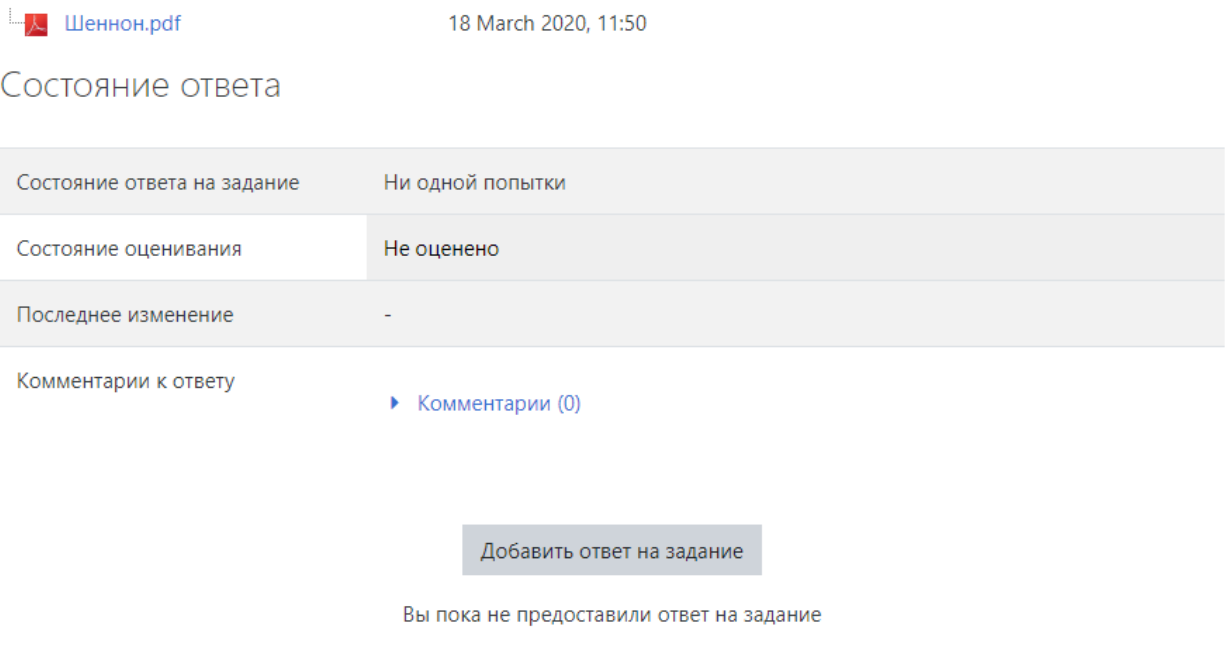

После этого вы увидите поле, где можно вложить файлы. Условия к файлам описаны выше поля прикладывания документов.

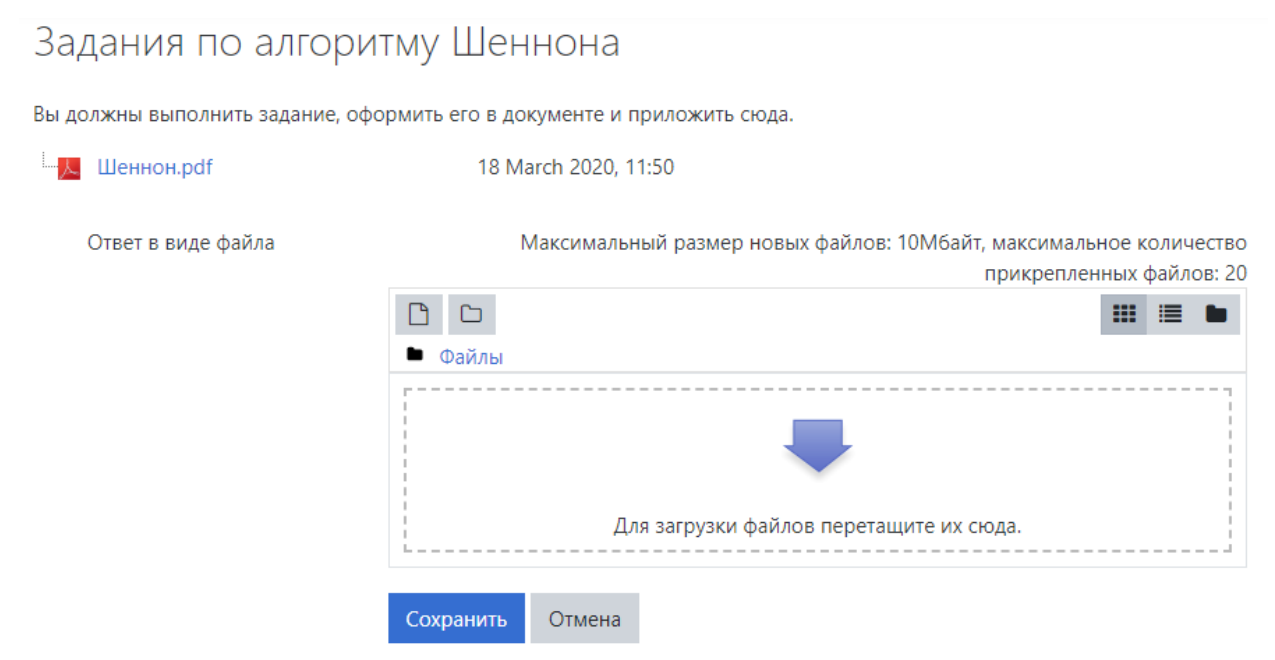

Приложите файл, нажмите «Сохранить». После того, как вы приложили файл и нажали на кнопку «Сохранить», вы увидите следующее окно:

Вы должны выполнить задание, оформить его в документе и приложить сюда.

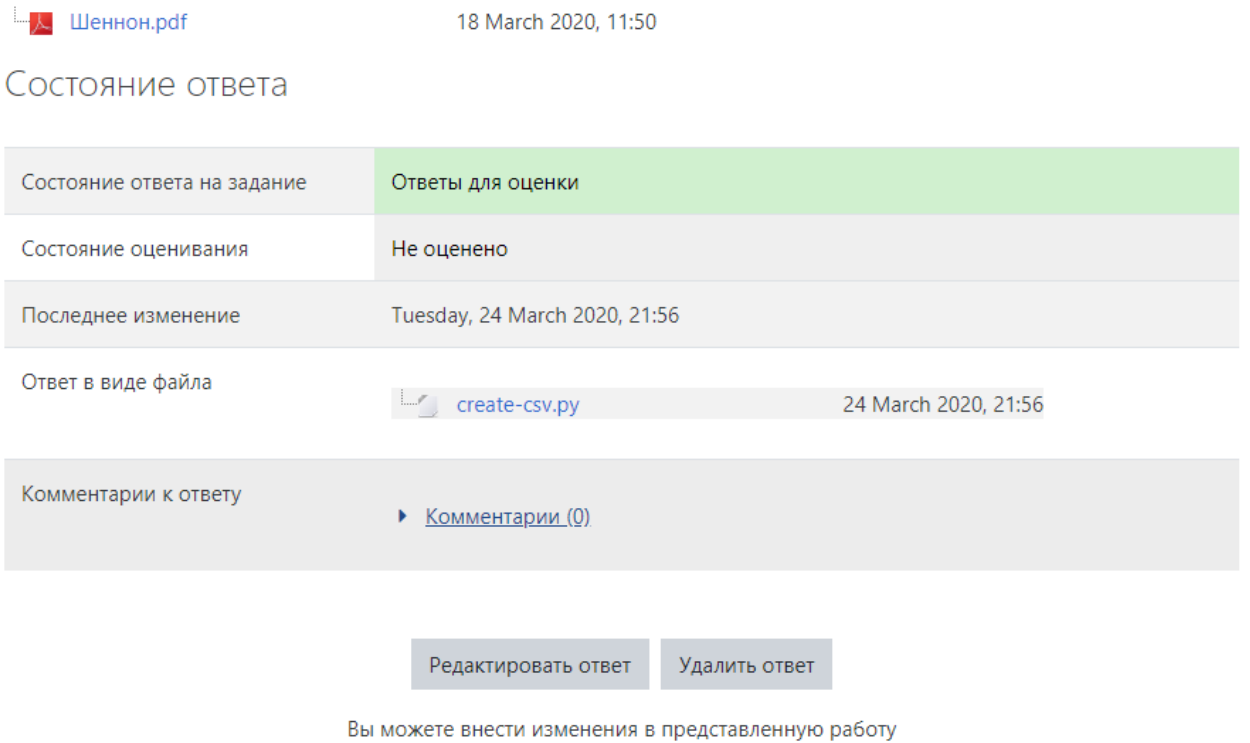

В этом окне у вас есть возможность изменить ответ, удалить ответ, добавить комментарий преподавателю. Если вы ответили, то вам нужно ожидать, когда преподаватель проверит работу. Как только преподаватель оценит вашу работу, вам придет (или нет) уведомление на электронную почту. После этого, вы увидите отзыв и оценку за проделанную работу.

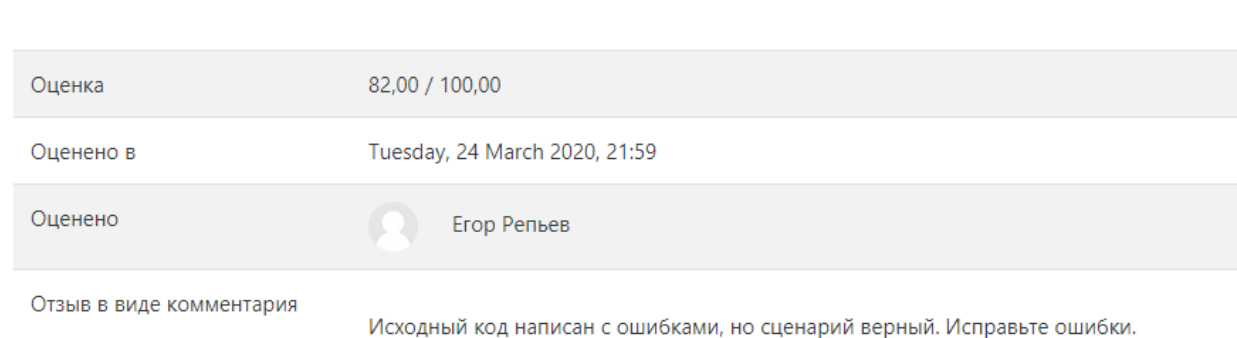

Тесты. Тесты представлены значком листа с галочкой.

Отзыв

Для прохождения теста нужно перейти в элемент курса. Как только вы зашли в элемент, нажмите на кнопку «Начать тестирование». После этого начнется тестирование. Перед вами откроется такое окно:

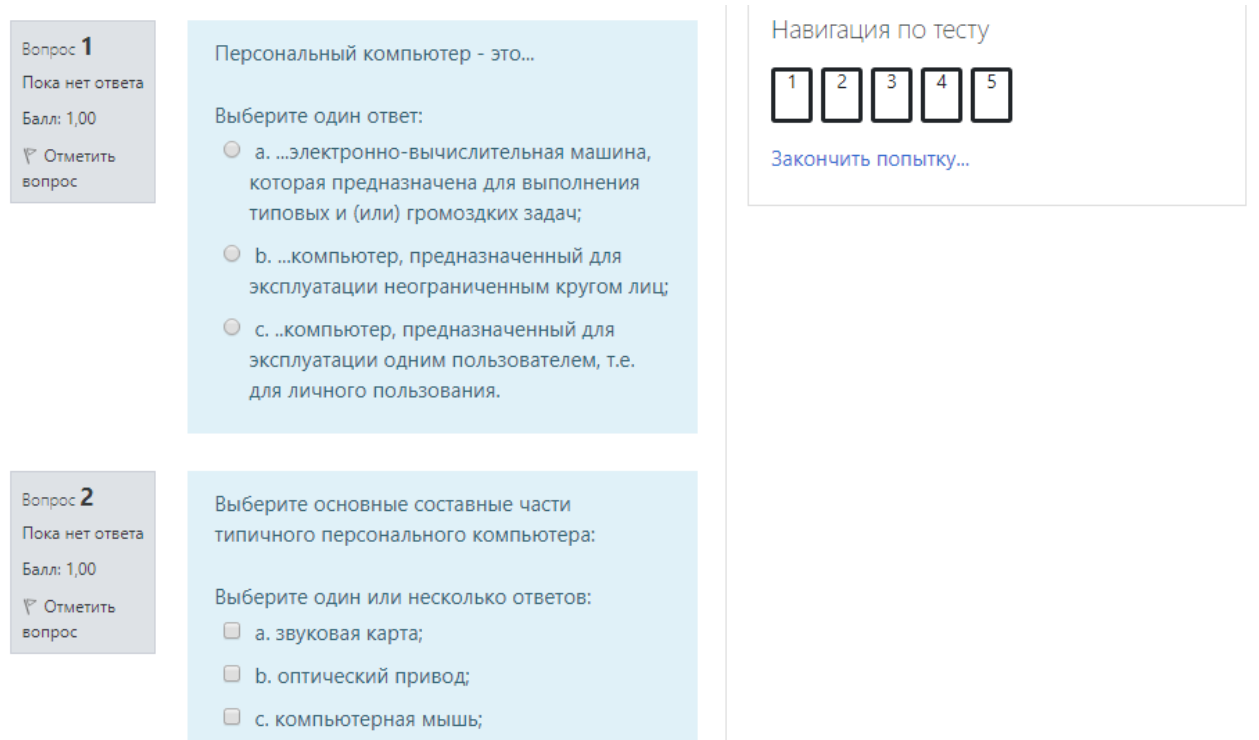

Если элемент выбора ответа обозначен кругом (радиокнопка), то это означает, что ответ возможен только один. Если же элемент выбора ответа квадратный (чекбокс), то это означает, что правильных вариантов несколько или один. Задания бывают разного типа. Если вы хотите конкретнее узнать, то напишите по адресу [admin@nttek.ru.](mailto:admin@nttek.ru)

После завершения теста нажмите на кнопку «Закончить попытку», а в следующем окне нажмите на кнопку «Отправить всё и завершить тест». После этого все ваши ответы будут сохранены в системе. Если преподаватель дозволил посмотреть на ваши ответы, то вы их увидите. Если же преподаватель отключил эту возможность, то она не будет включена.

Также, преподаватели могут ставить сроки сдачи задания. Если вы не успеете сдать задание вовремя, то все зависит от преподавателя. А именно:

1. вы НЕ сможете сдать задание после конечной даты, что зачтется как несделанное задание;

2. вы СМОЖЕТЕ сдать задание после конечной даты, но система уведомит преподавателя о просрочке.

На данный момент этих знаний будет достаточной для обучения в системе Moodle. По всем имеющимся вопросам пишите на адрес [admin@nttek.ru.](mailto:admin@nttek.ru)